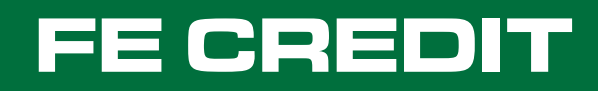

# **Cách thức tự quản lý khoản vay**

**Khách hàng có thể chọn một trong hai phương thức sau để tự quản lý khoản vay:** 

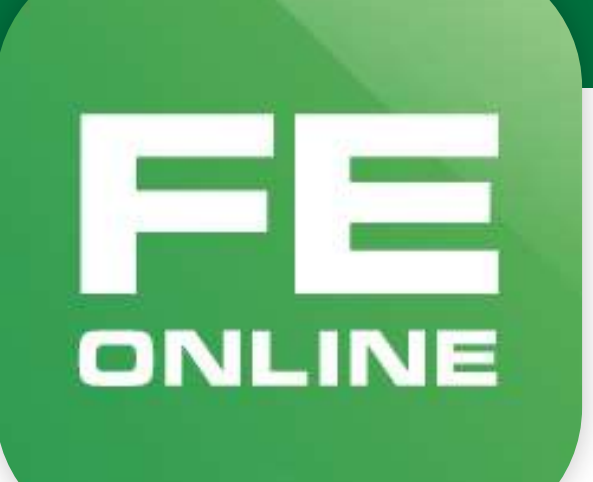

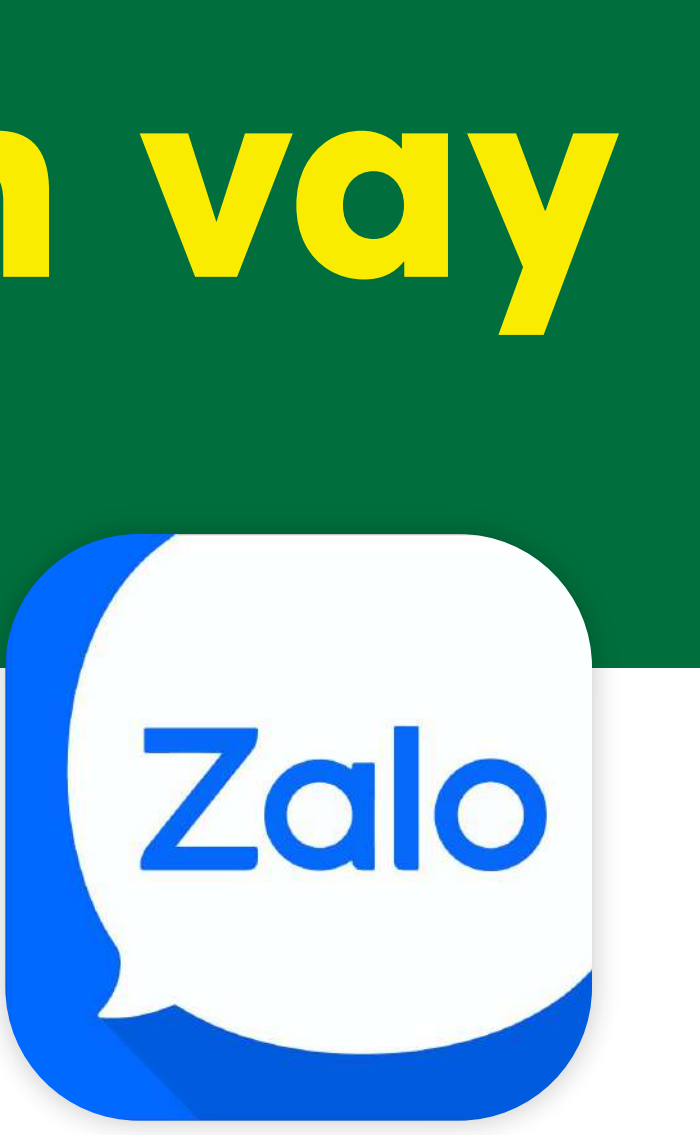

# **Kiểm tra thông tin**

#### **Đăng ký quan tâm tài khoản FE CREDIT**

### **Tải ứng dụng**

**Thanh toán khoản vay**

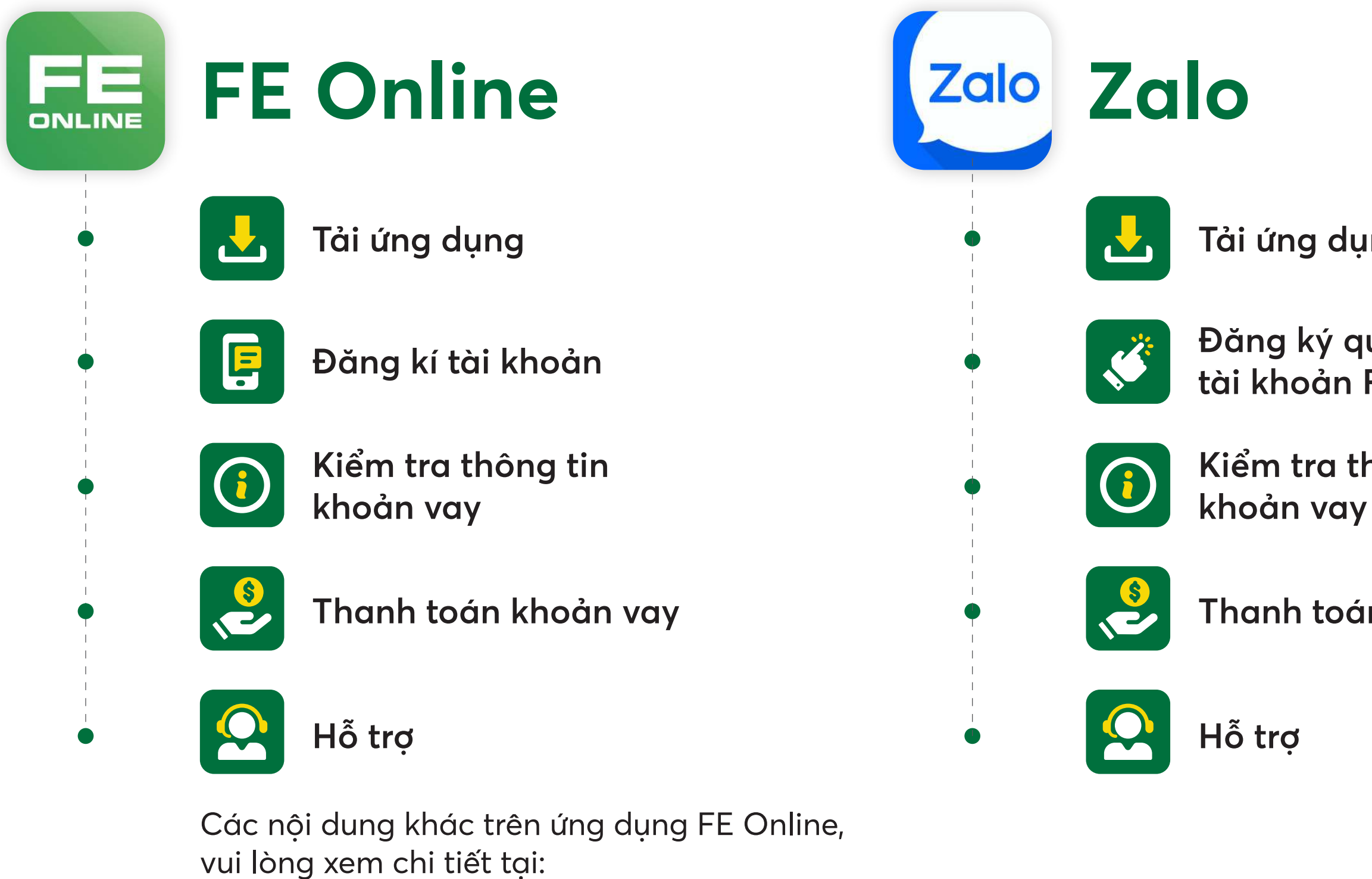

**fecredit.zendesk.com/hc/vi**

## **FE CREDIT**

**Mục lục** Tài liệu này hướng dẫn khách hàng chi tiết về các thao tác trên 2 ứng dụng với các nội dung:

## FEI **Trên ứng dụng FE Online** ONLINE

**1. Tải ứng dụng** Quét mã và tải ứng dụng FE Online để quản lý và thanh toán khoản vay

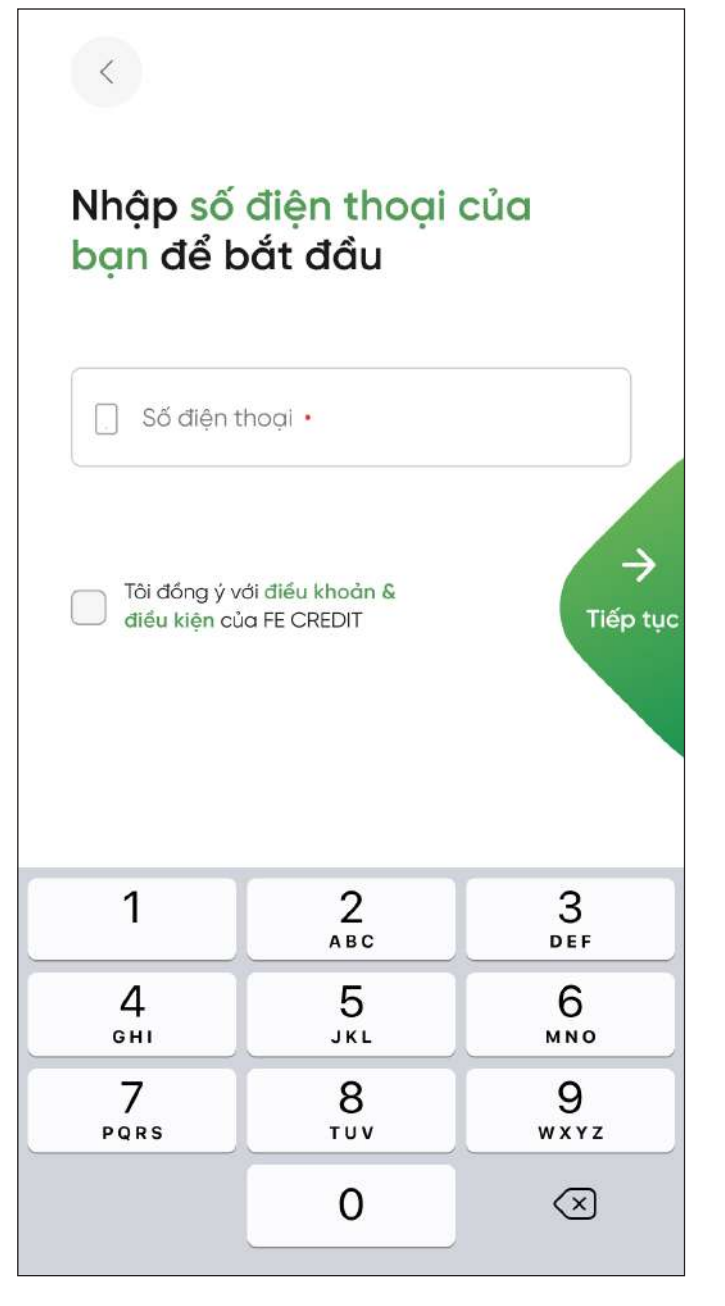

**2.1.** Nhập số điện thoại **2.2.** Nhập mã OTP

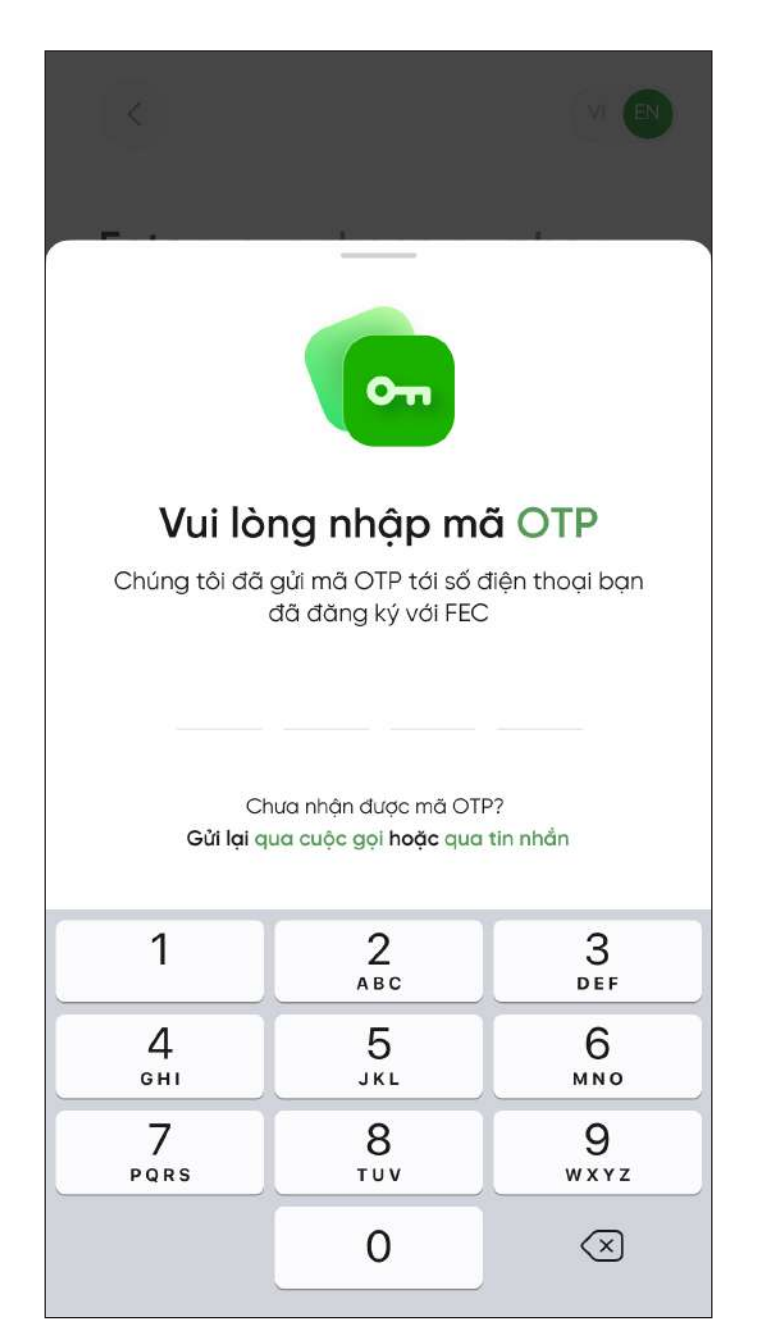

nhận qua điện thoại

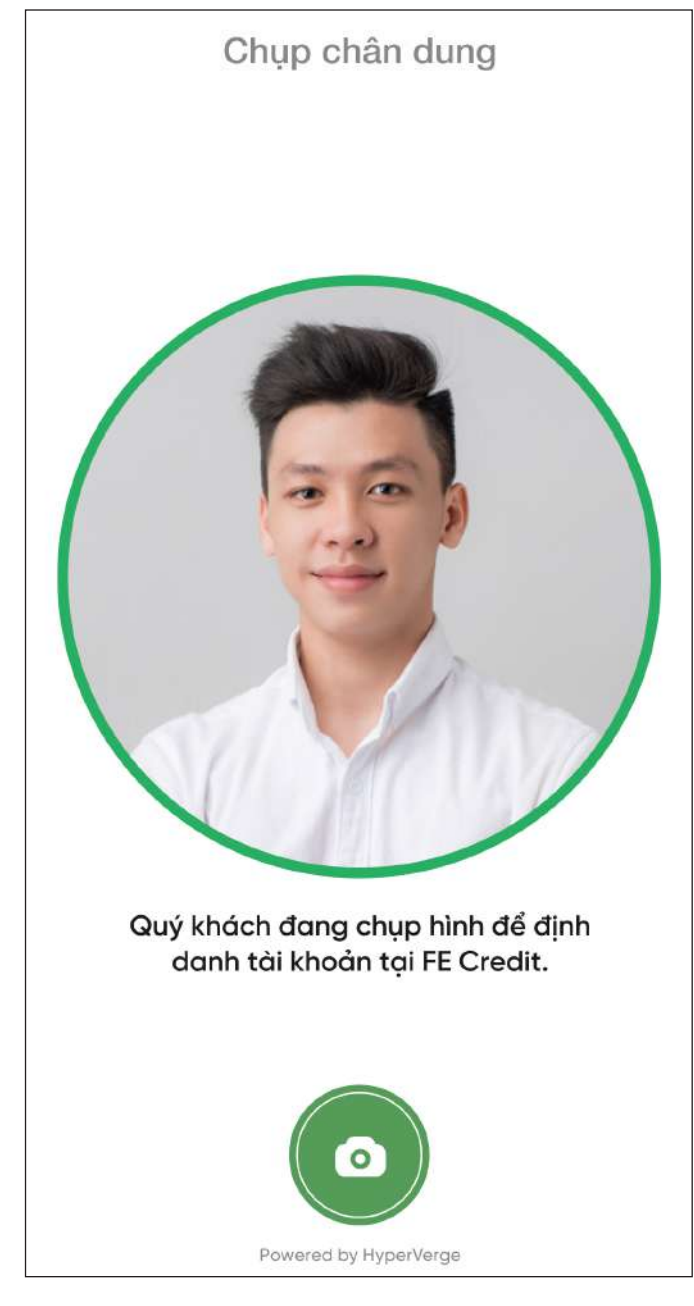

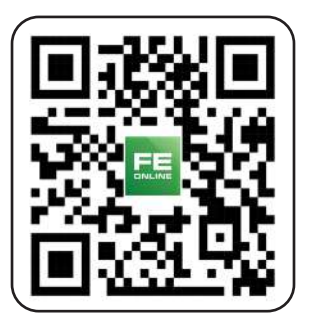

#### **2.3.** Chụp ảnh chân dung

# **2. Đăng ký tài khoản**

FEI **Trên ứng dụng FE Online** ONLINE

# **2. Đăng ký tài khoản 2.4. Xác minh thông tin**

#### Nhập thông tin Chụp ảnh CMND/CCCD

Đối với khách hàng đã từng/đang có khoản vay/thẻ tín dụng của FE CREDIT:

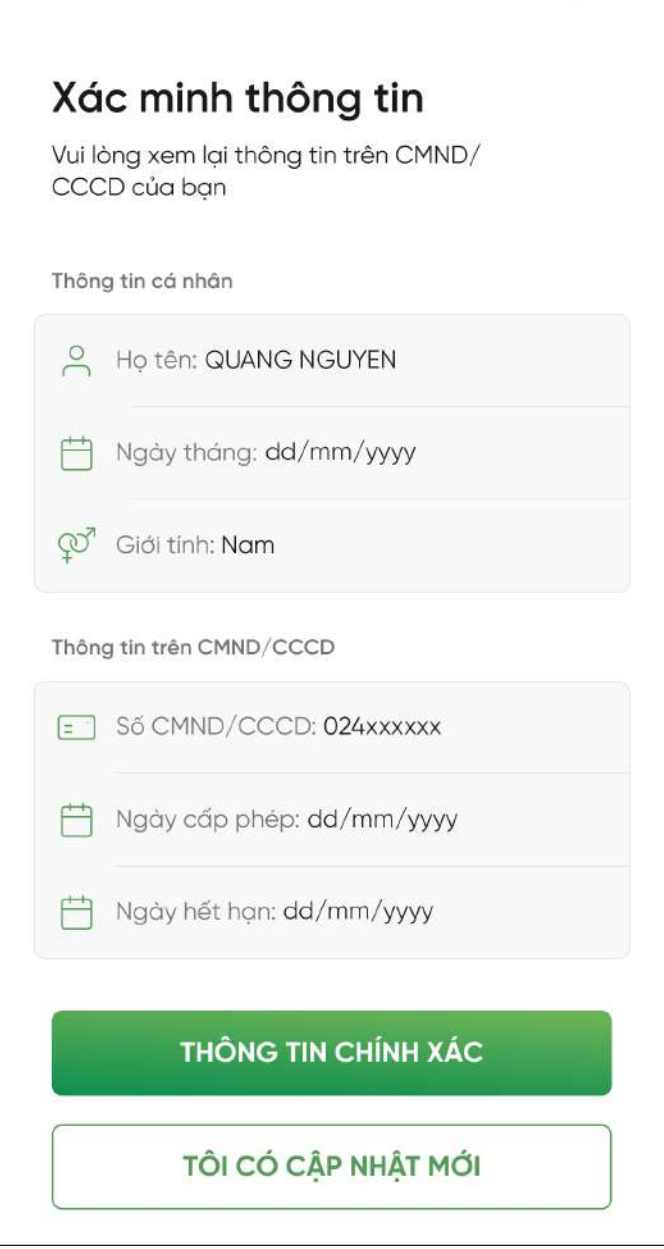

Đối với khách hàng mới của FE CREDIT:

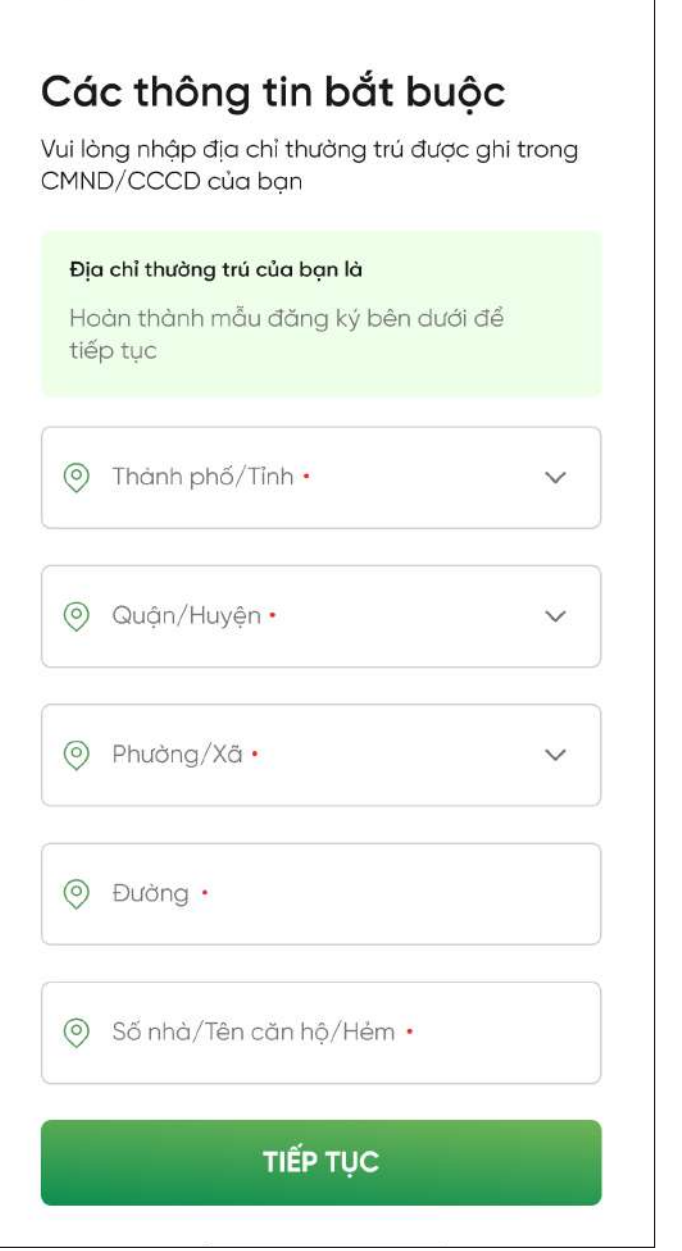

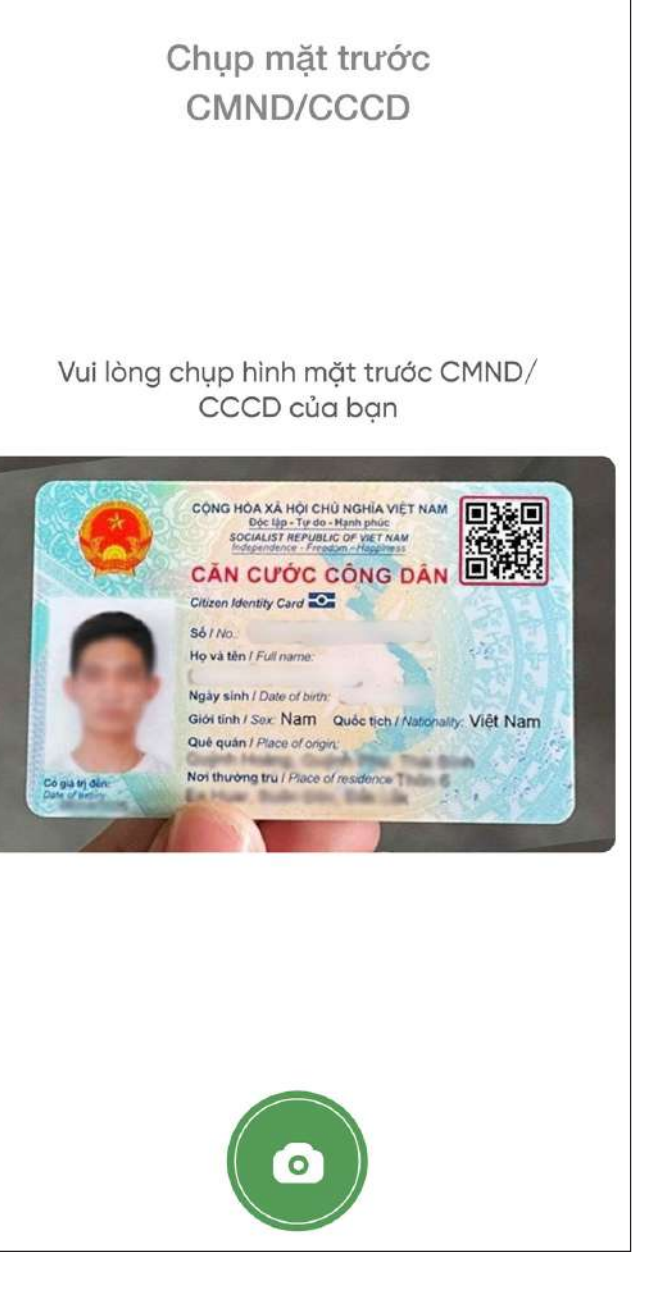

Kiểm tra và xác minh thông tin

**2.5.** Tạo mã PIN **2.6.** Xác nhận mã PIN **2.7.** Hoàn thành đăng ký

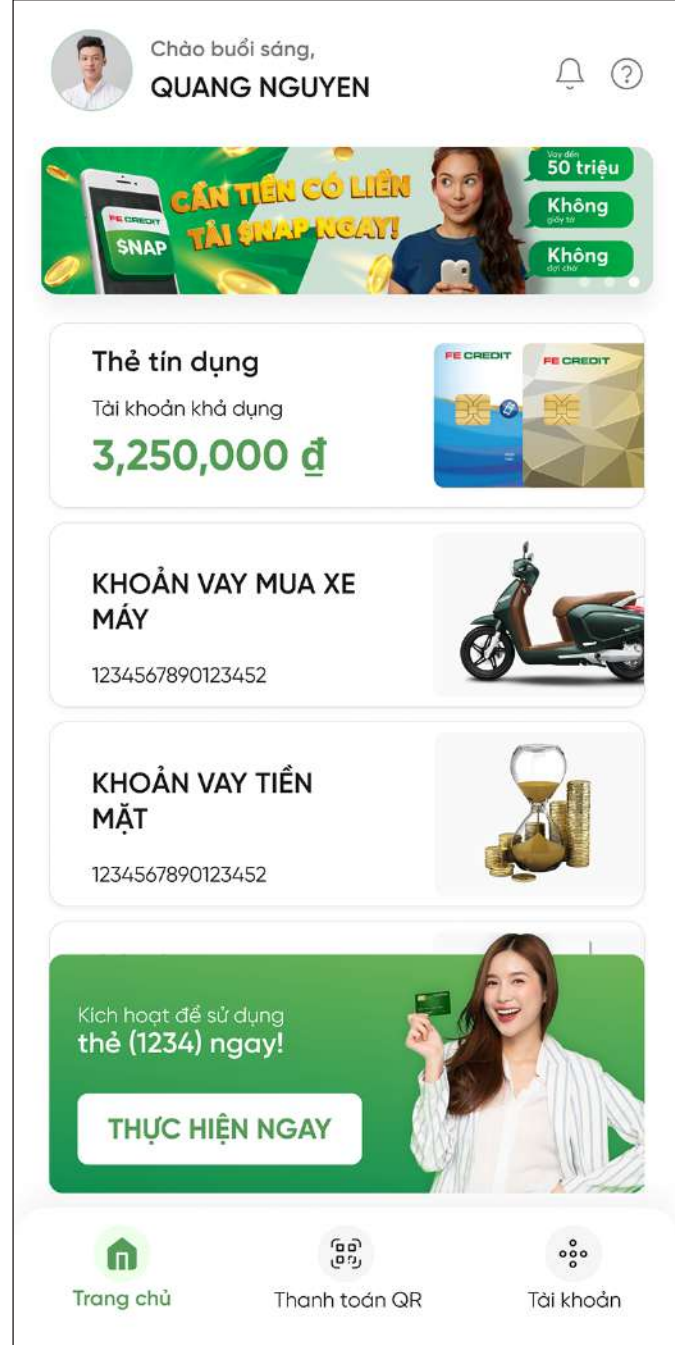

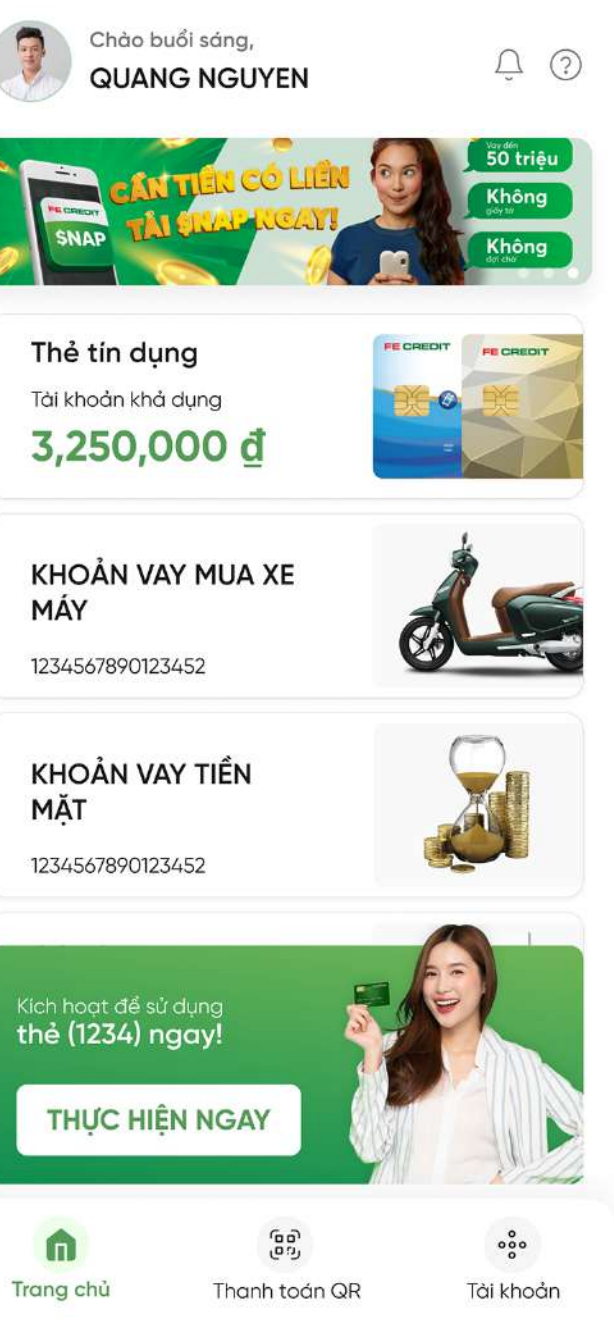

# **2. Đăng ký tài khoản**

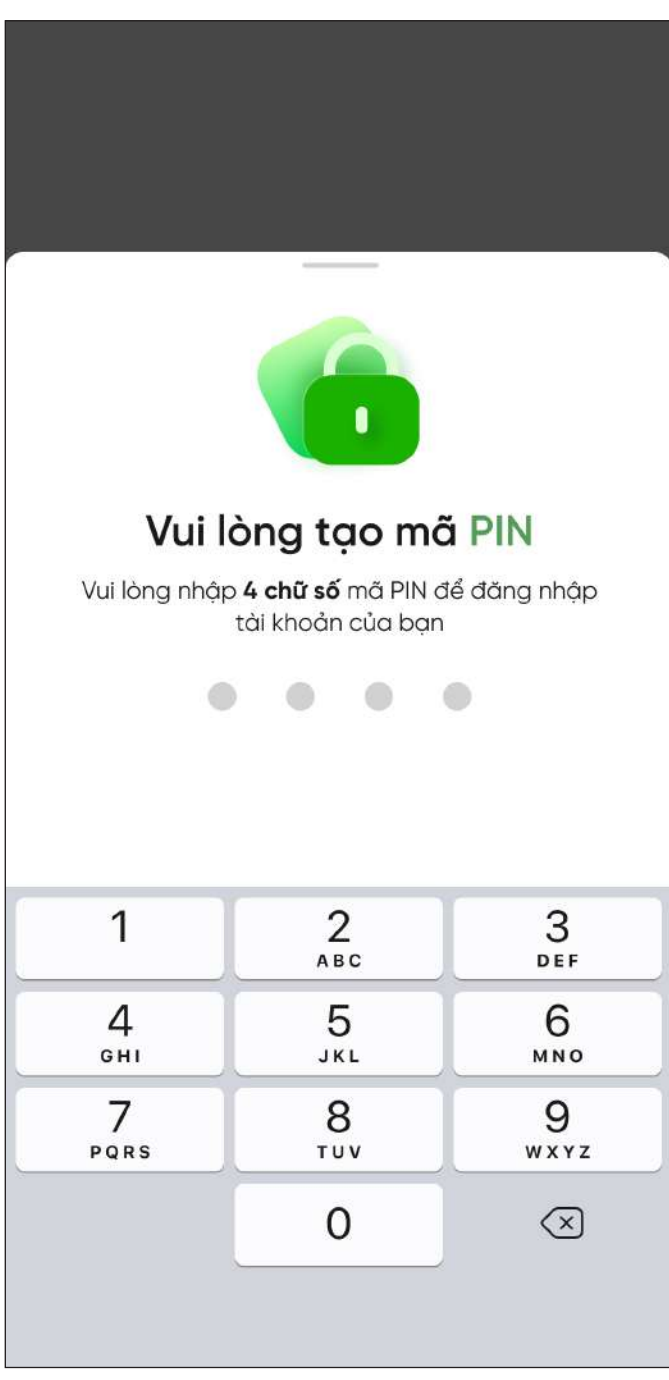

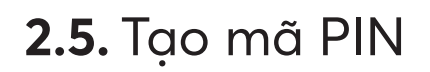

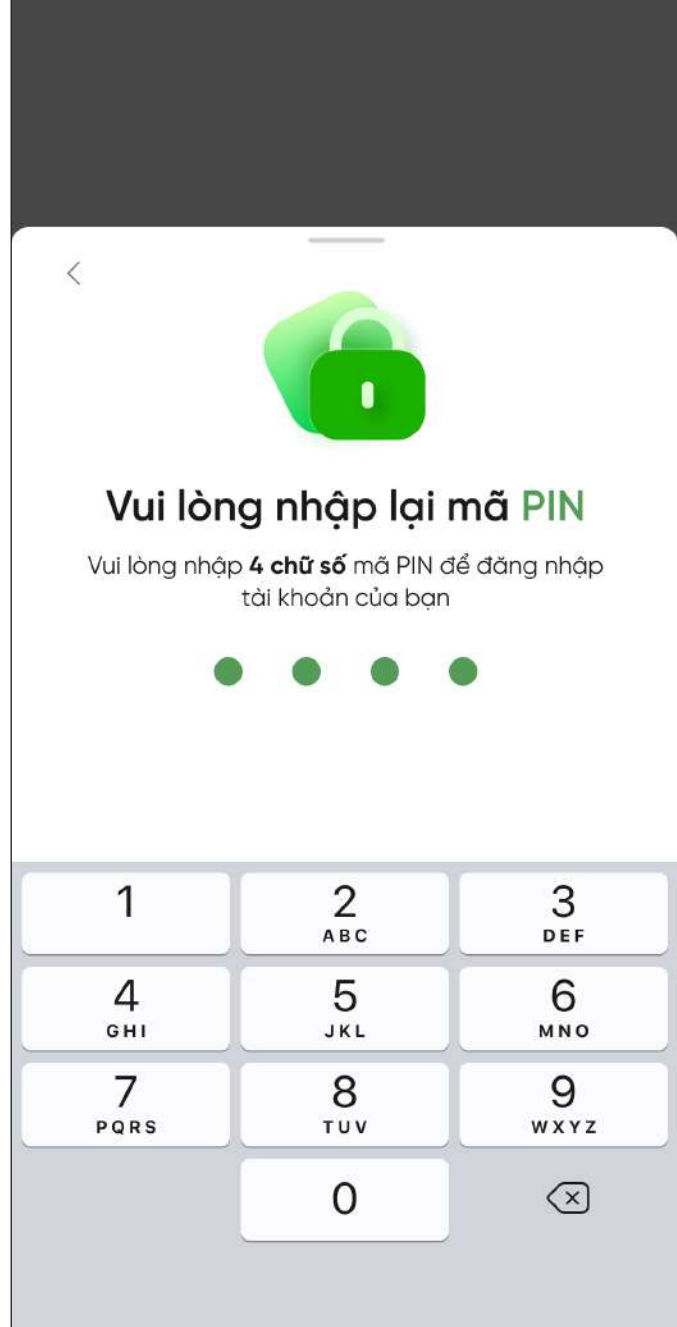

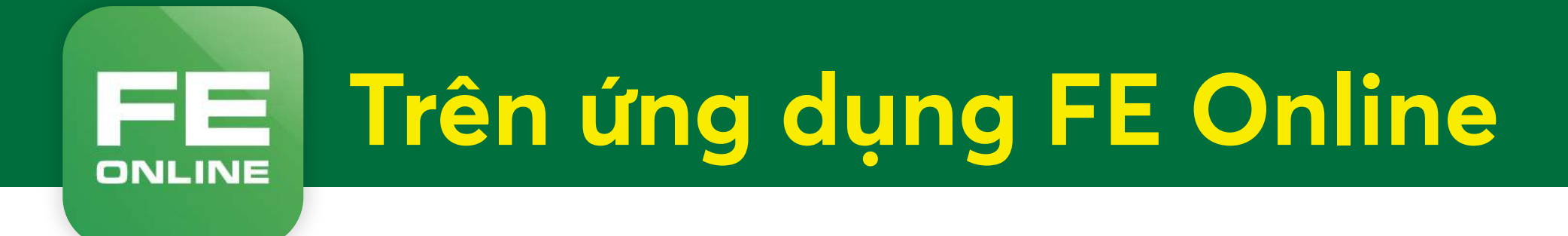

**3.1.** Chọn sản phẩm cần tra cứu

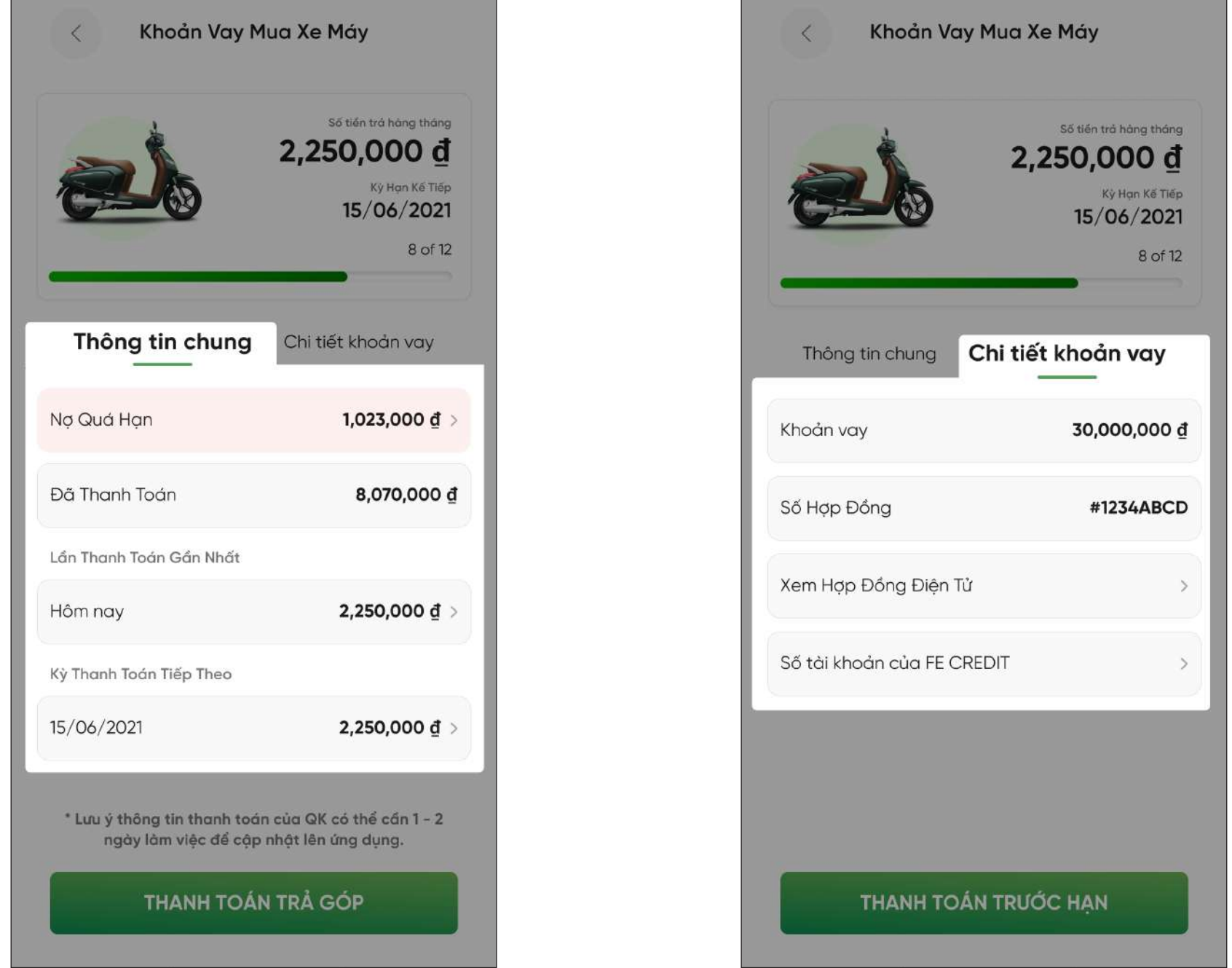

**3.2.1.** Xem **Thông tin chung** (nợ quá hạn, thanh toán, kì thanh toán,…)

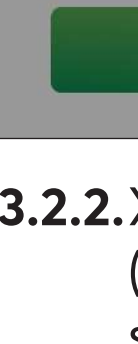

**Trên ứng dụng FE Online** FEI ONLINE

#### **3.2.2.**Xem **Chi tiết khoản vay** (khoản vay, số hợp đồng, số tài khoản FE CREDIT,…)

# **3. Kiểm tra thông tin khoản vay**

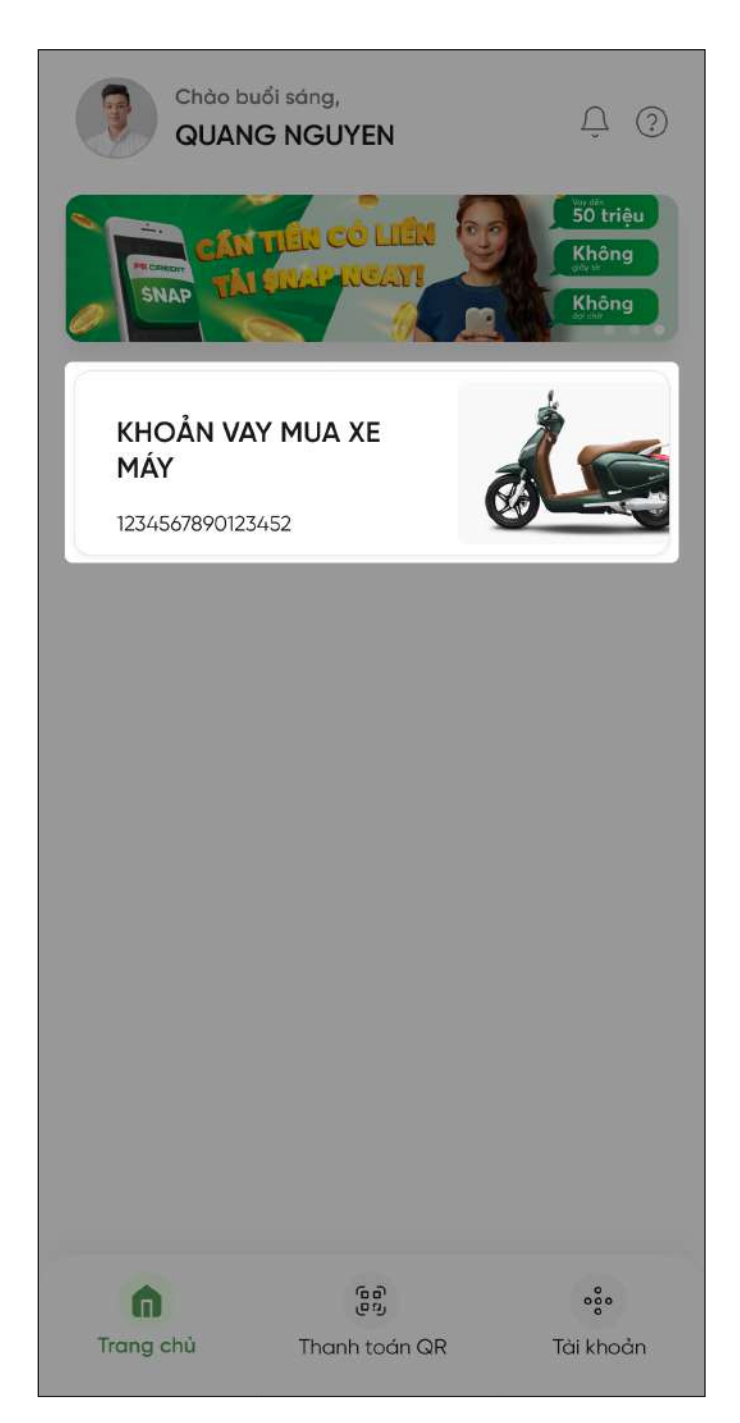

**4.1.** Chọn sản phẩm cần trả góp

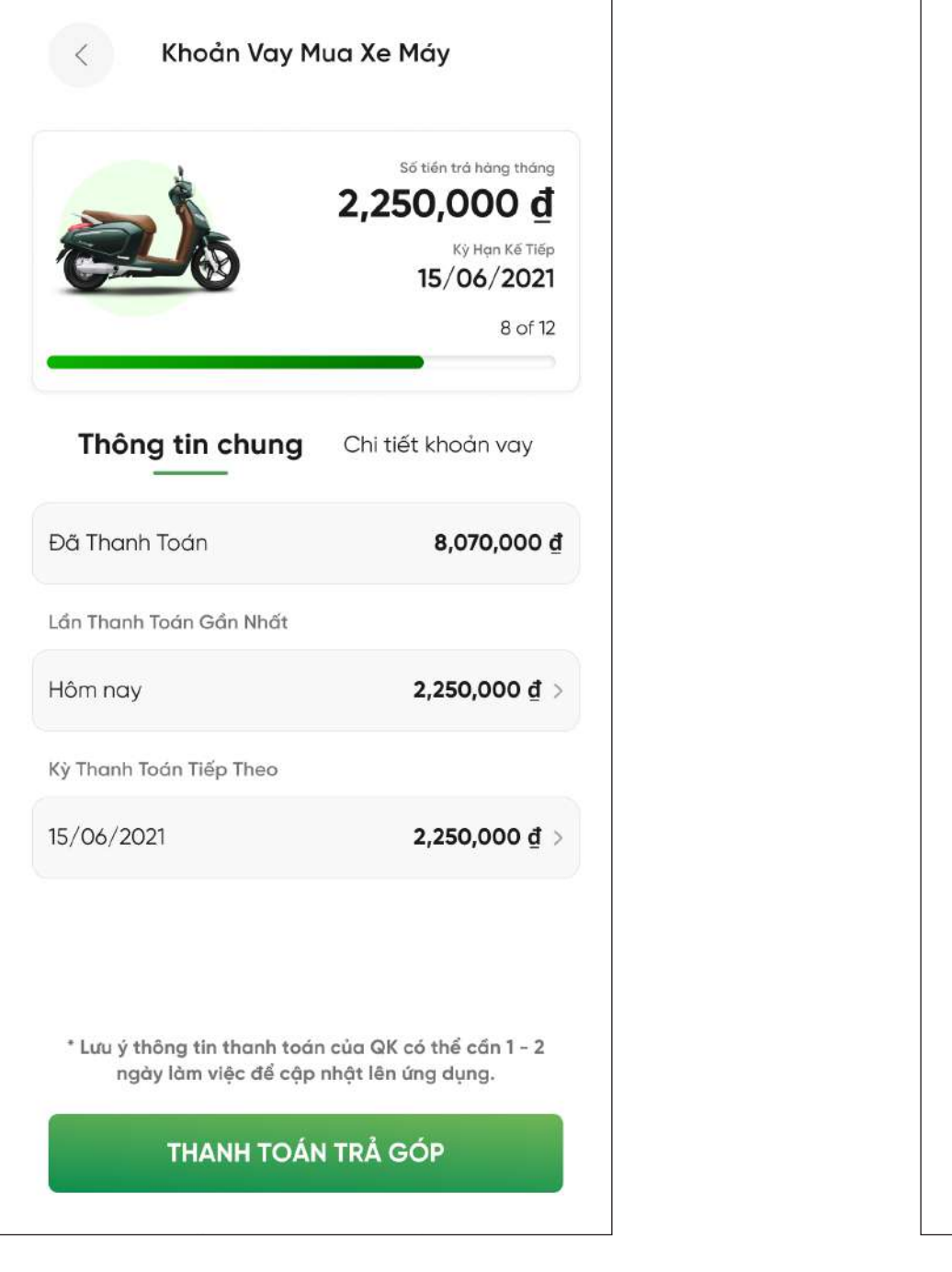

**4.2.** Chọn **Thanh toán trả góp**

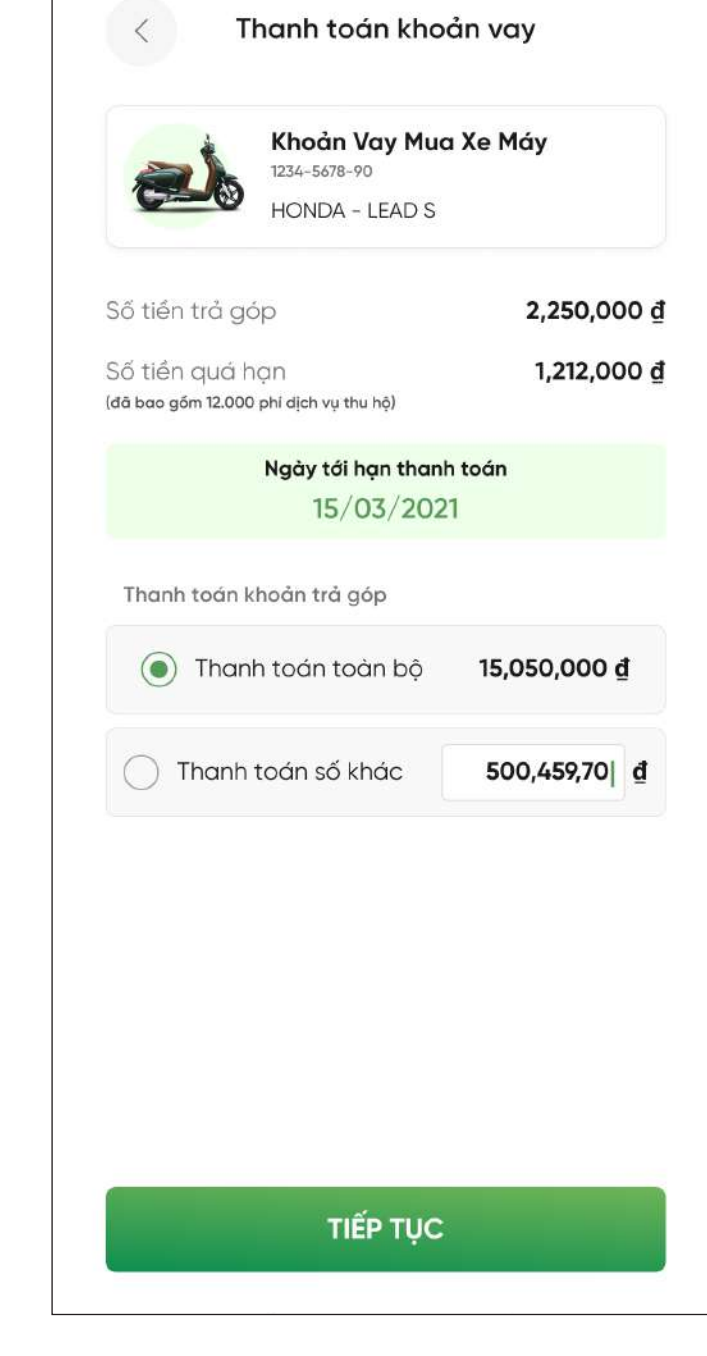

FEI **Trên ứng dụng FE Online** 

**ONLINE** 

#### **4.3.** Chọn số tiền muốn thanh toán

## **4. Thanh toán khoản vay**

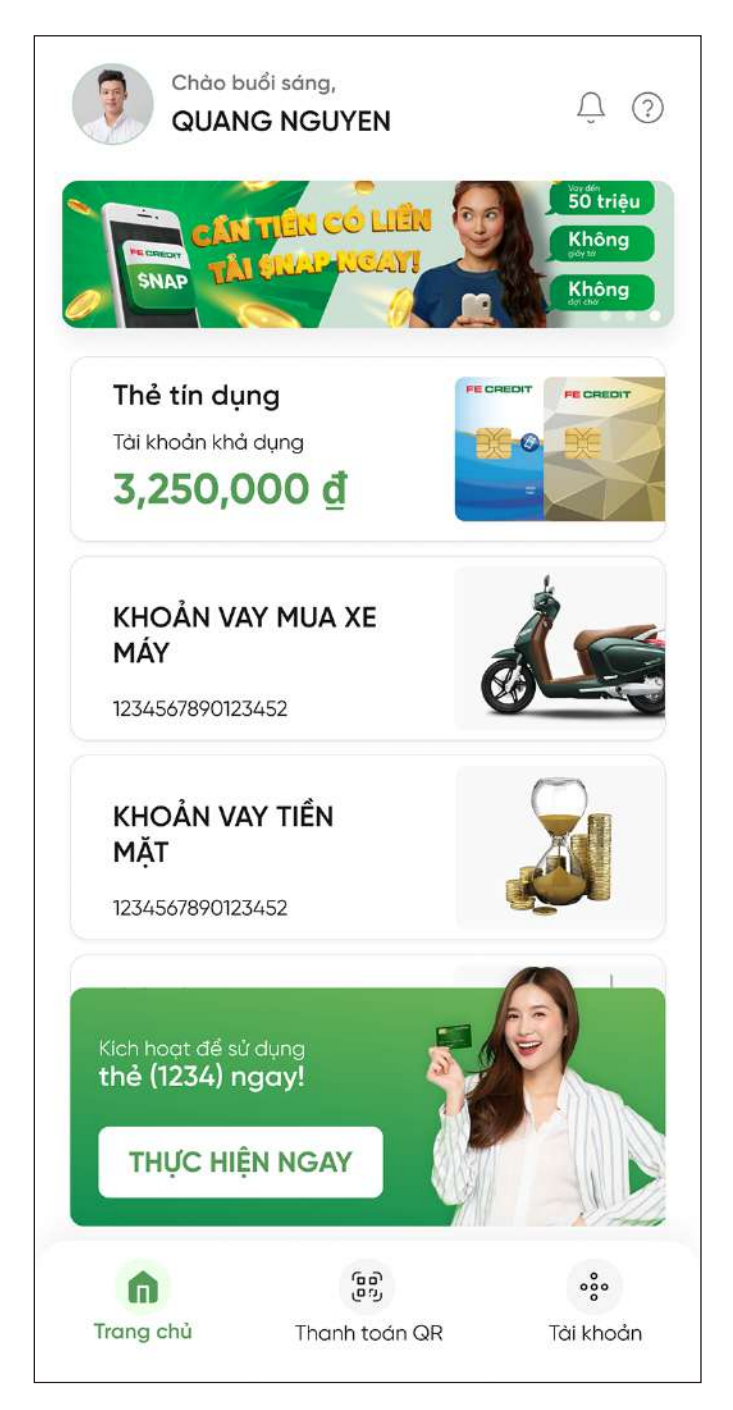

**5.1.** Chọn dấu **"?"** để vào **"Trung tâm hỗ trợ"**

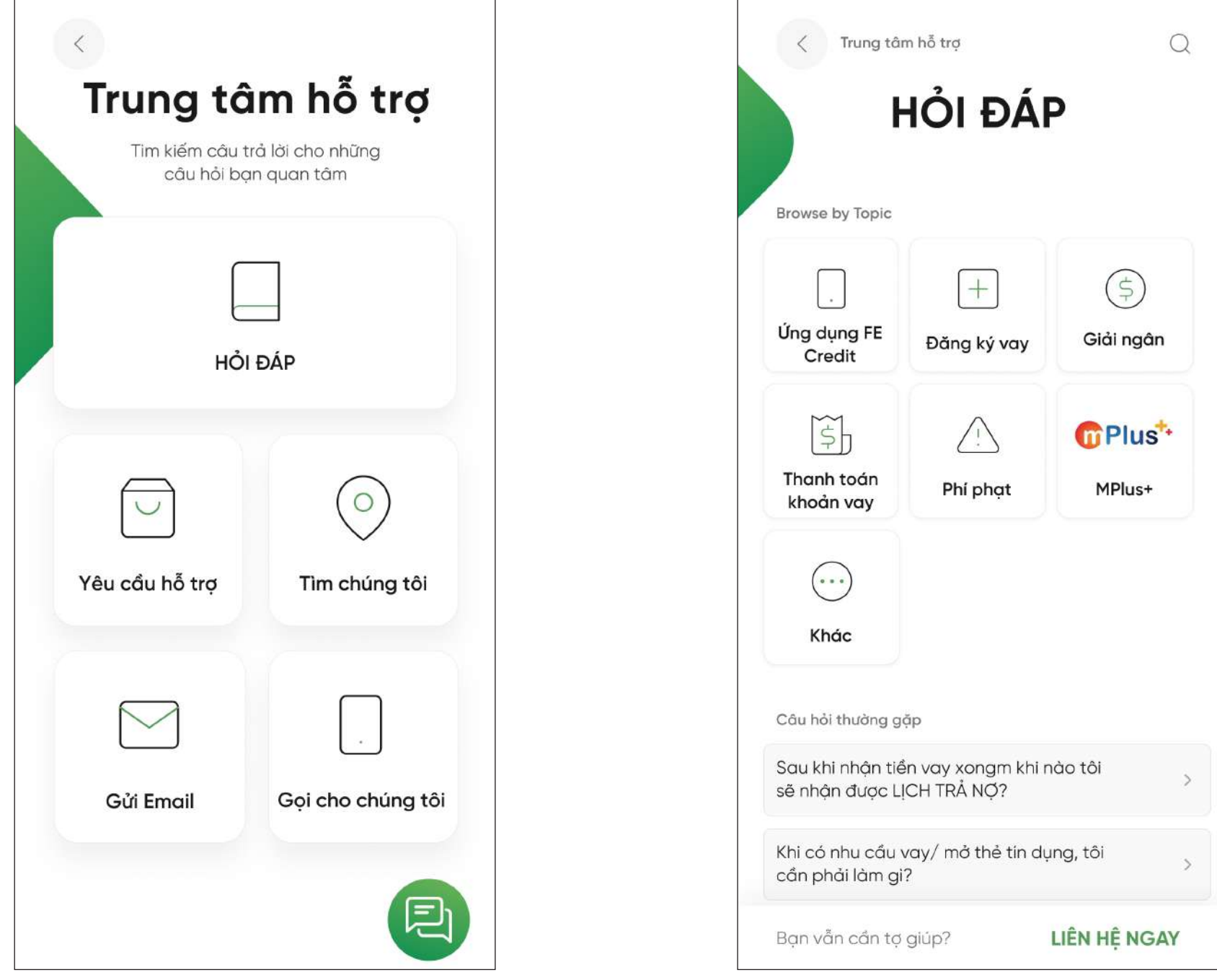

**5.2.** Lựa chọn các nội dung cần hỗ trợ

**Trên ứng dụng FE Online** FEI ONLINE

#### **5.3.** Lựa chọn các nội dung quan tâm

# **5. Hỗ trợ**

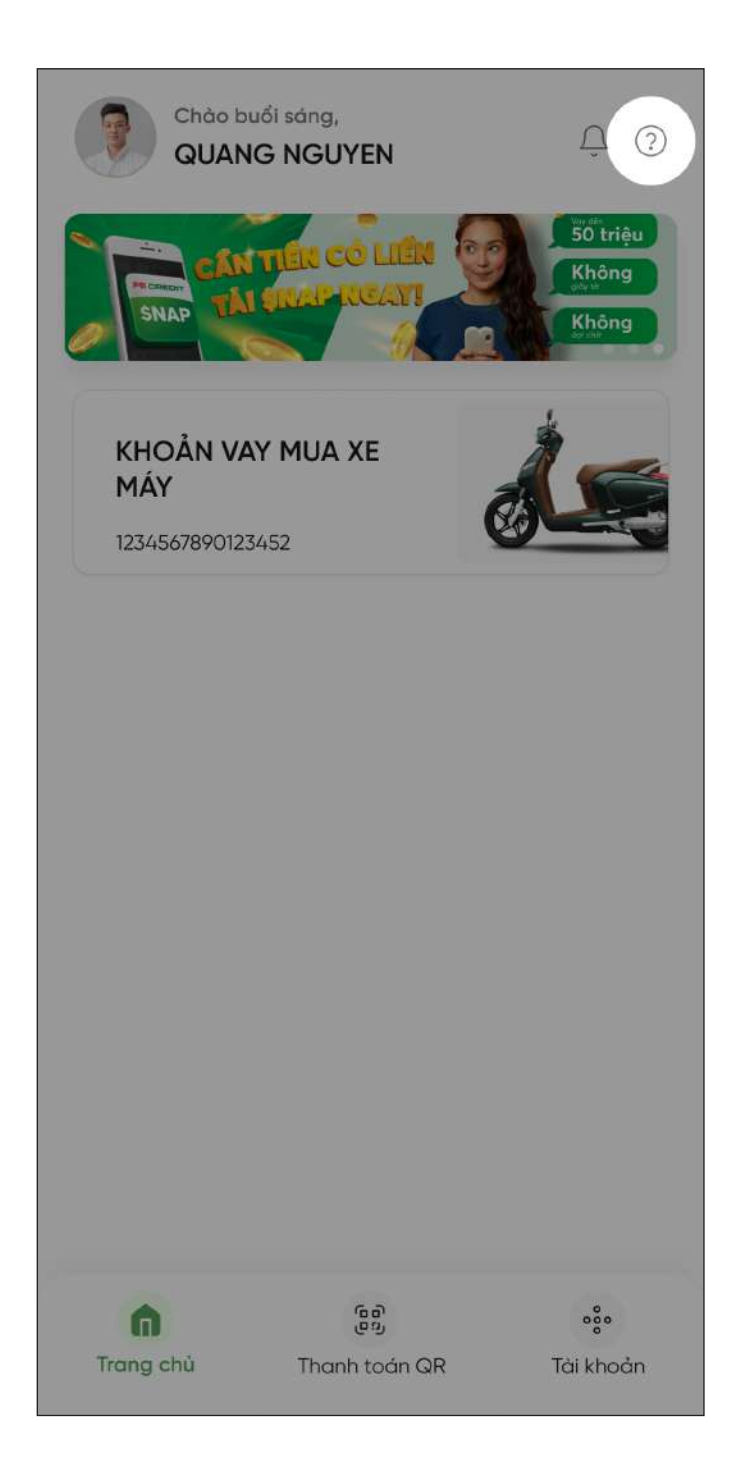

### **2.2.** Chọn **Quan tâm 2.3.** Bắt đầu tra cứu

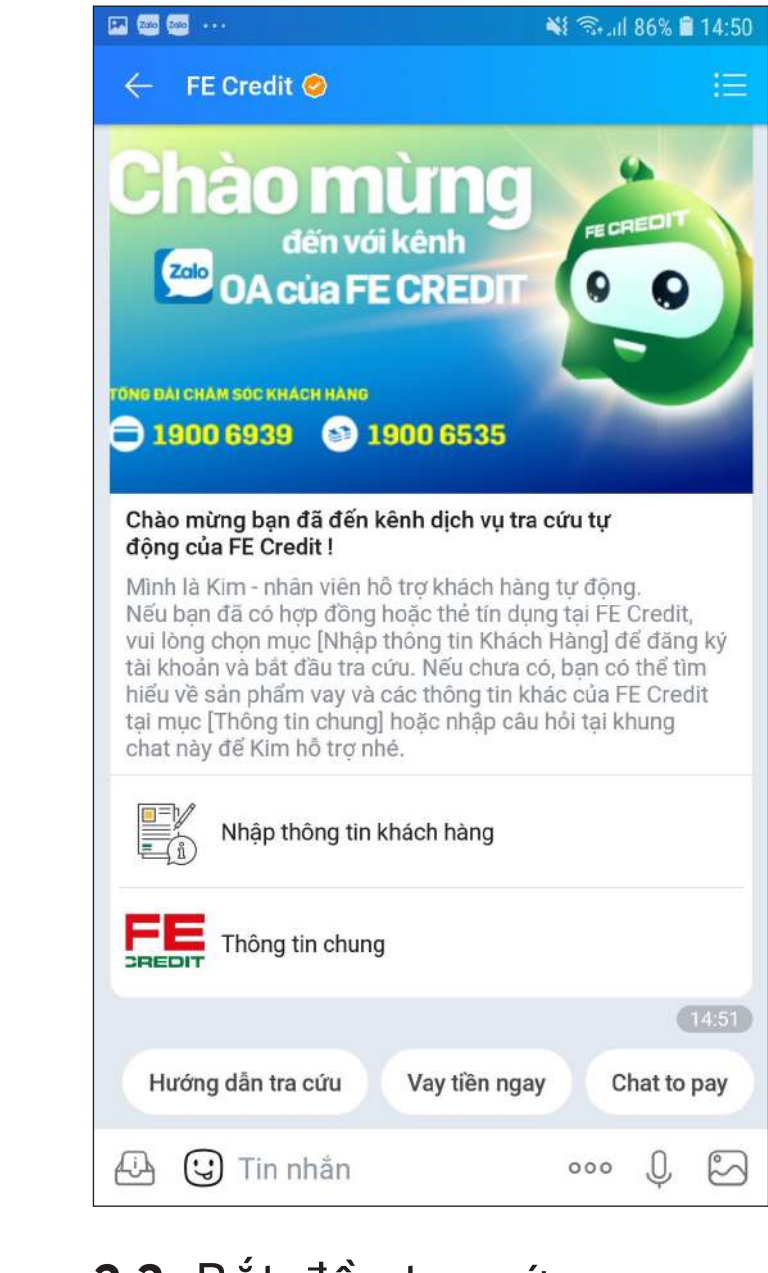

# **2. Đăng ký quan tâm tài khoản FE CREDIT**

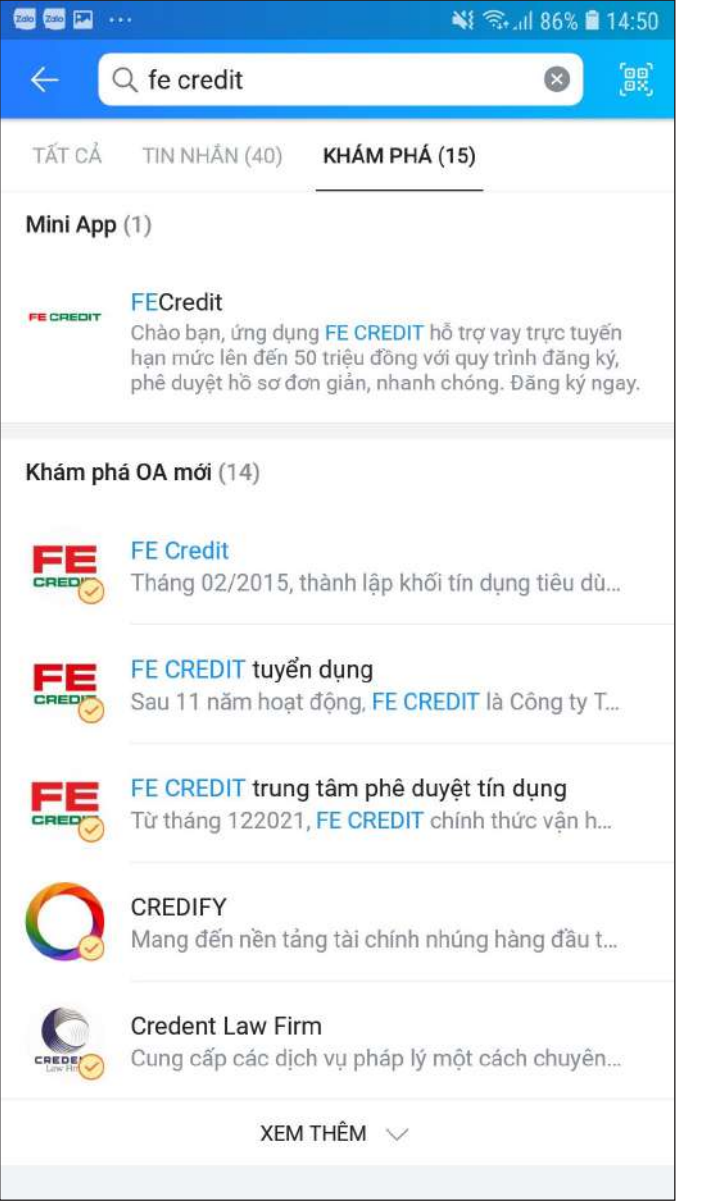

**2.1.** Truy cập vào Tài khoản Zalo. Tìm kiếm "FE CREDIT" và chọn **FE CREDIT có dấu tick vàng**

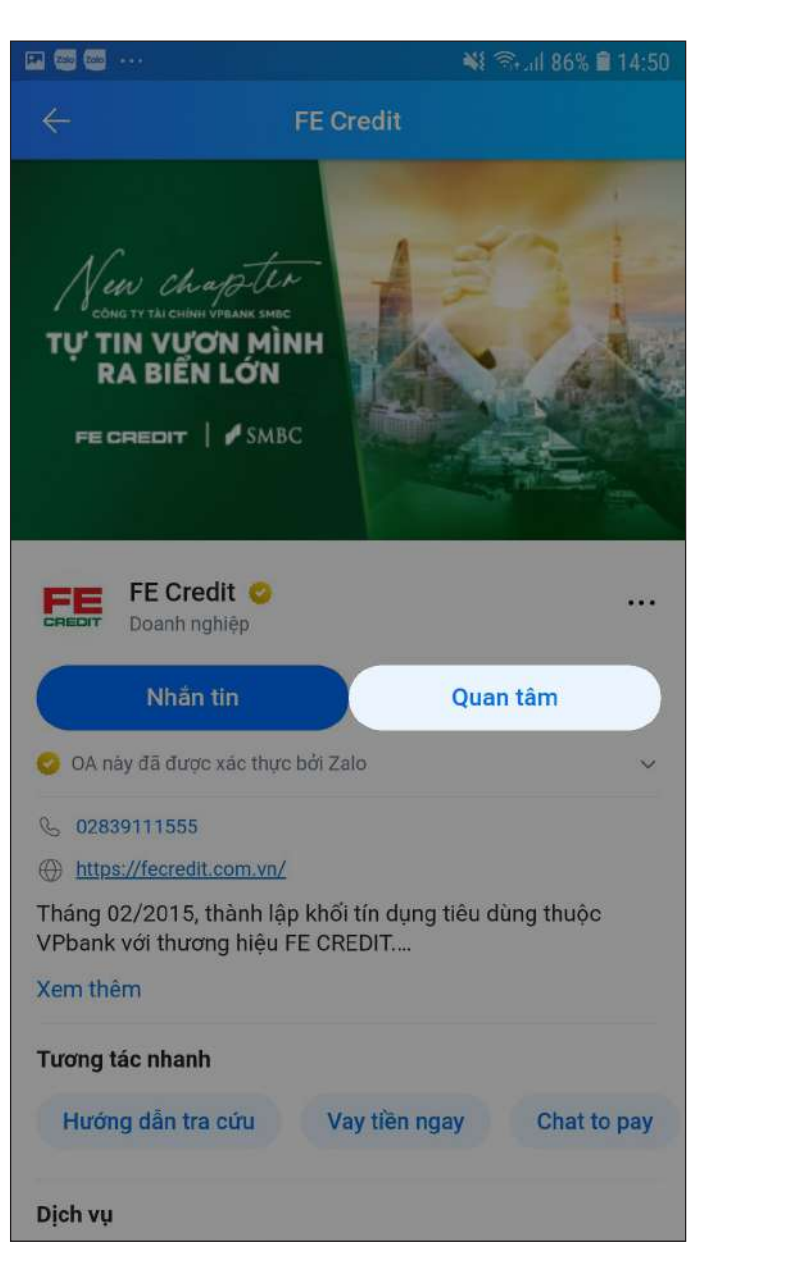

# **Trên ứng dụng Zalo**

## **1. Tải ứng dụng** Tải ứng dụng Zalo trên CH play hoặc Apple store

**3.1.** Chọn **Tra cứu khoản vay 3.2.** Chọn vấn đề cần tra cứu

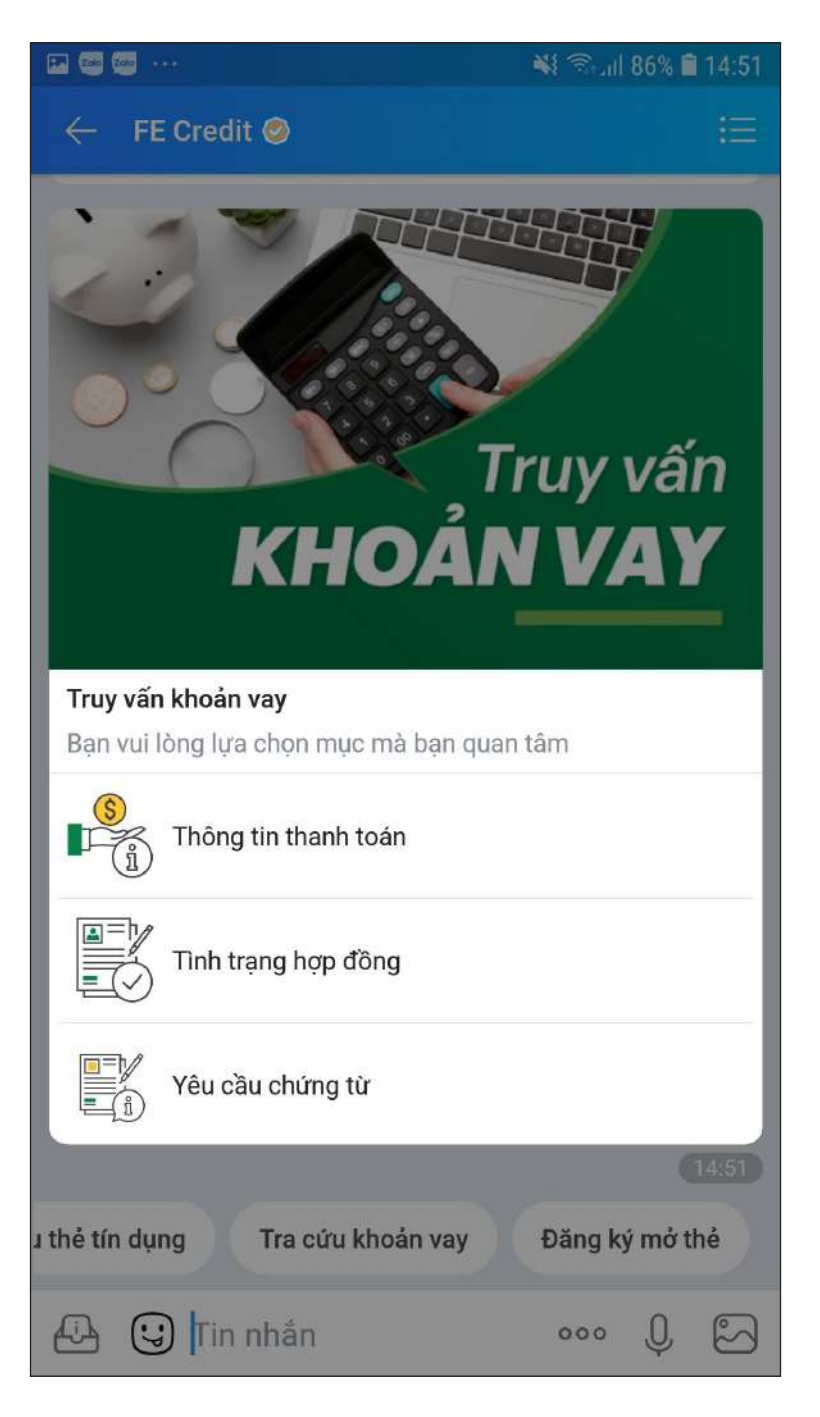

# **3. Kiểm tra thông tin khoản vay**

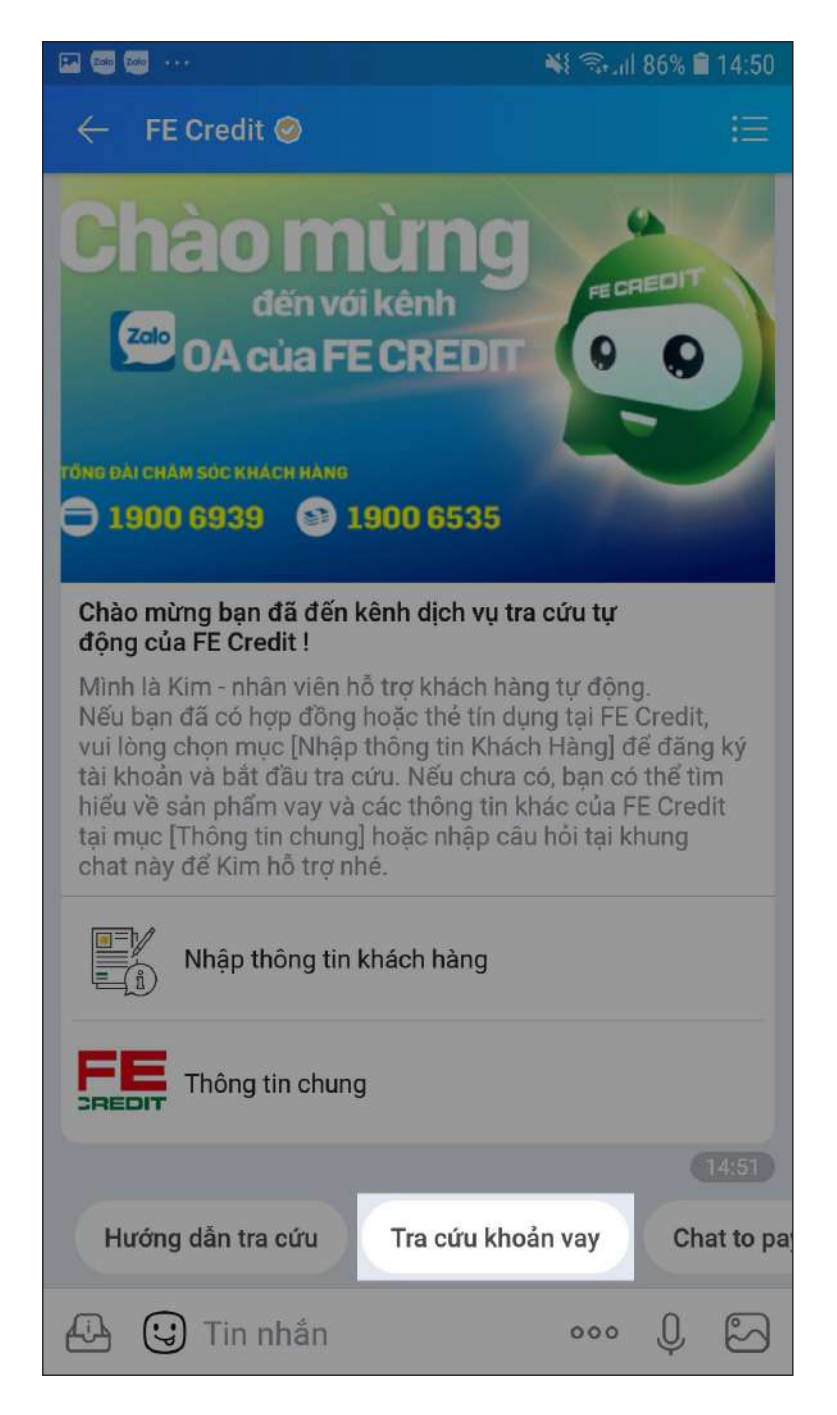

# **Trên ứng dụng Zalo**

**4.1.** Chọn **Chat to pay 4.2.** Chọn kênh thanh toán cần kiểm tra

**4.3.** Hệ thống hiển thị thông tin tương ứng với từng kênh tra cứu và thanh toán

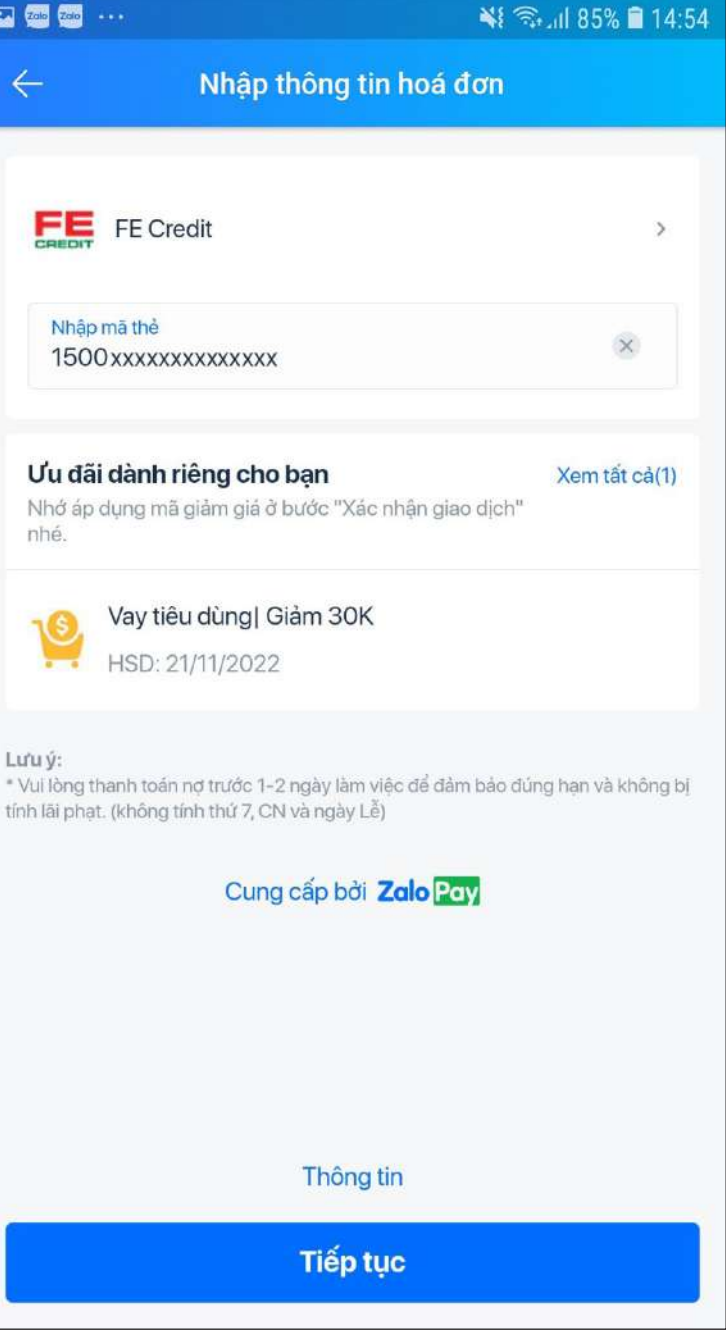

## **4. Thanh toán khoản vay**

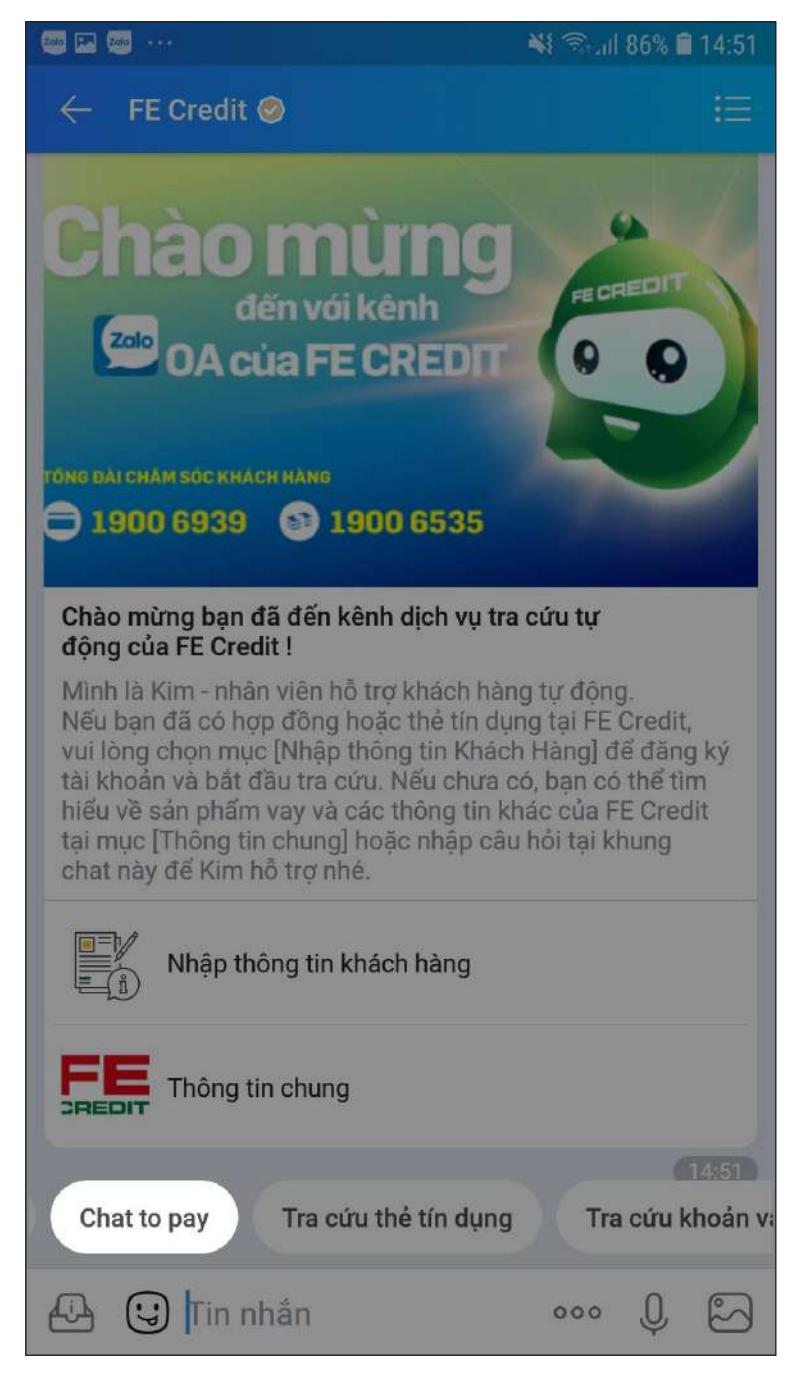

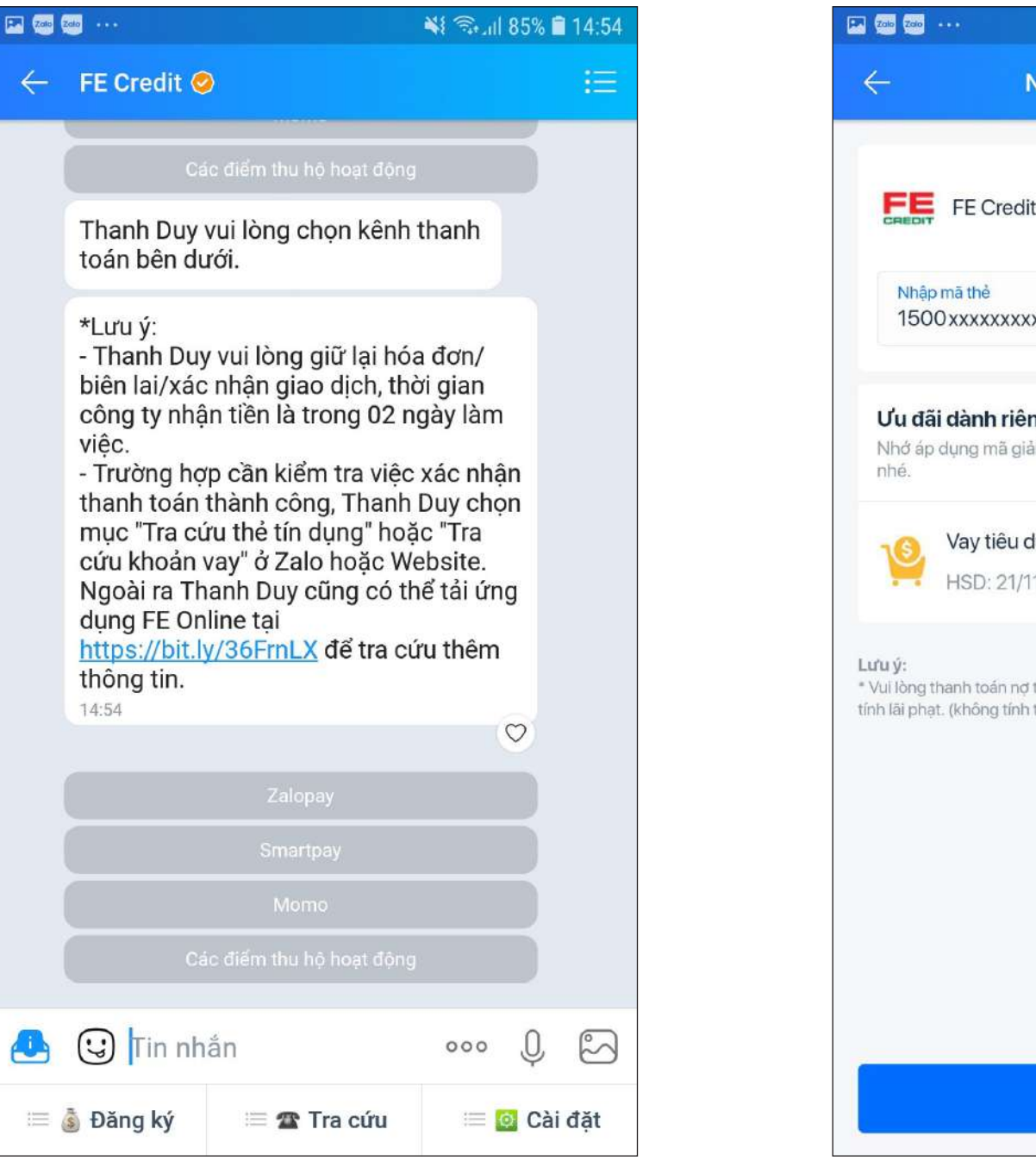

**Trên ứng dụng Zalo**

**5.1.** Gõ "Góp ý" vào khung chat **5.2.** Chọn phím theo nội dung

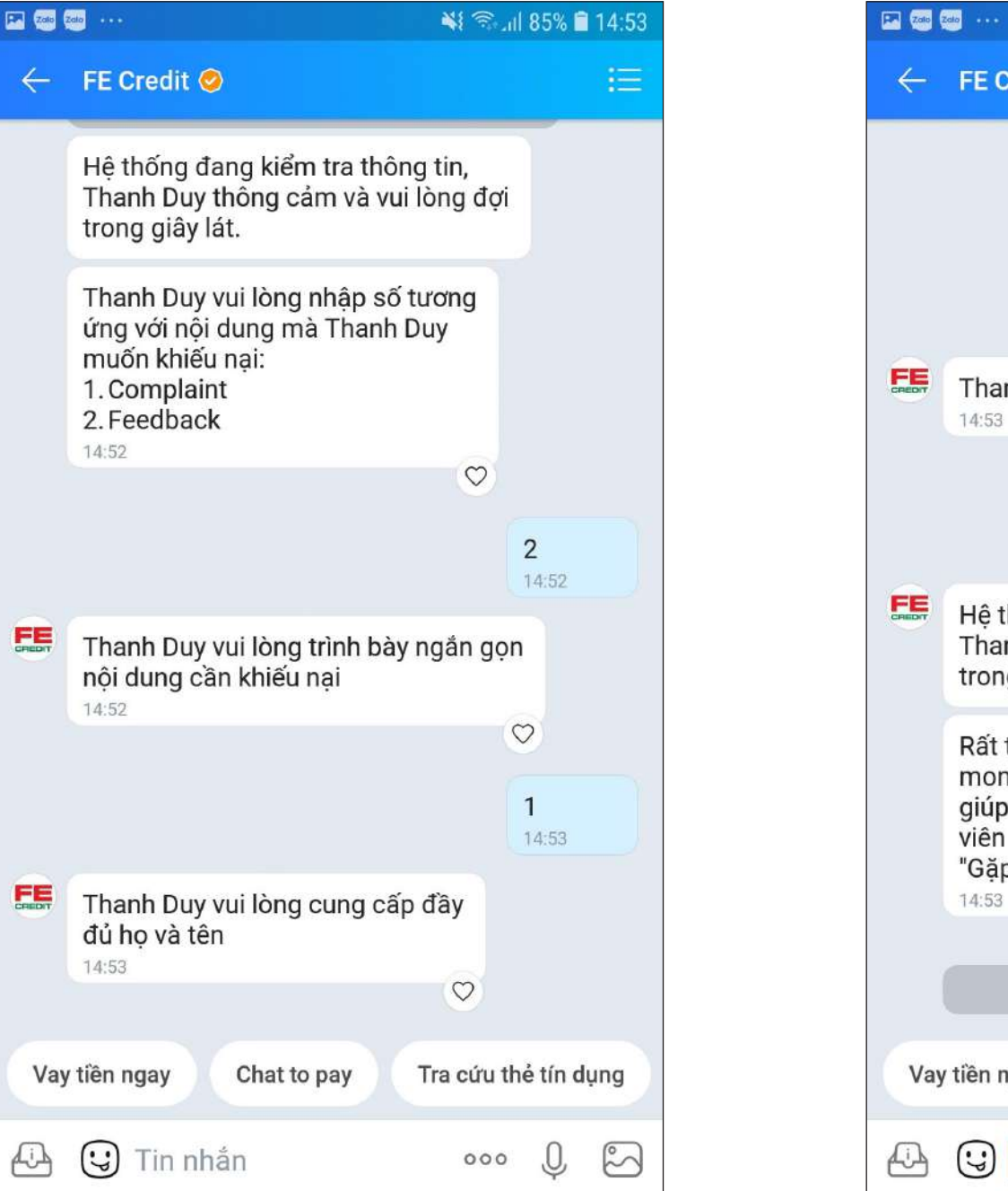

hướng dẫn. Nhập thông tin theo yêu cầu

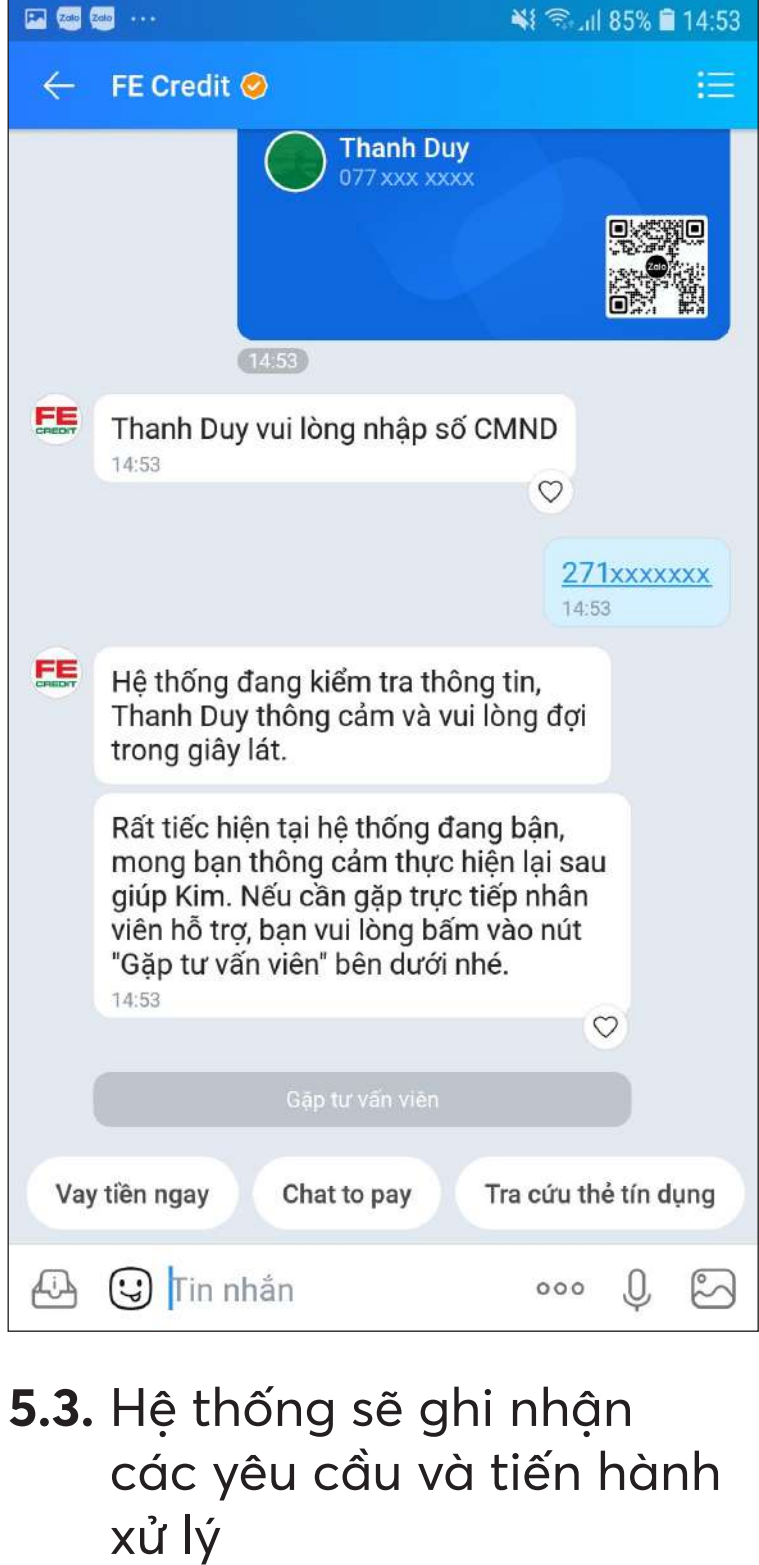

**5. Hỗ trợ**

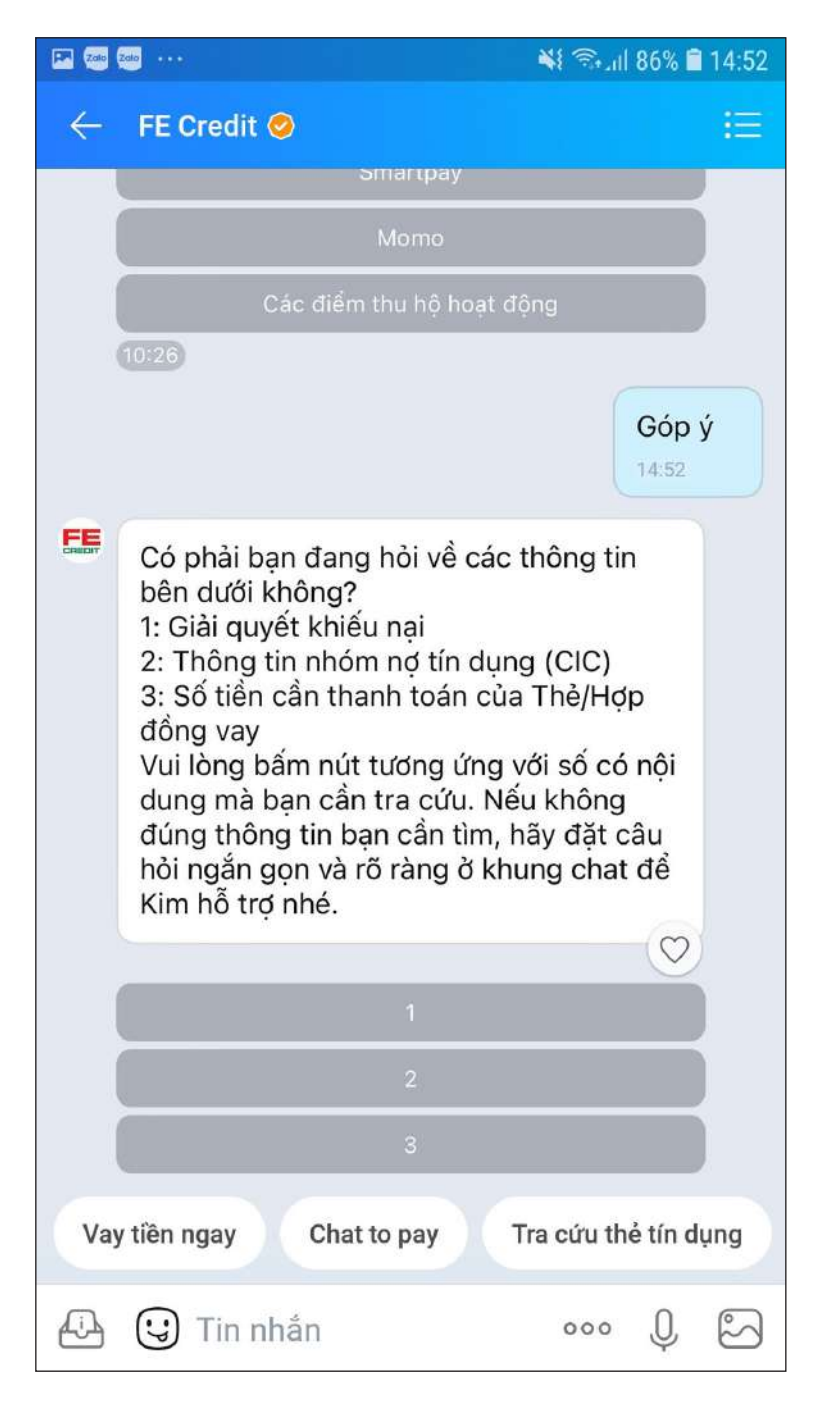

**Trên ứng dụng Zalo**

Hotline

**1900 6535** (Sản phẩm vay) | **1900 6939** (Thẻ tín dụng)

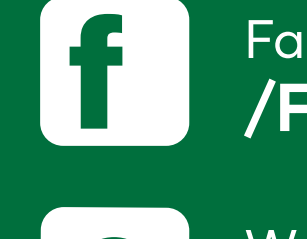

(()

#### **Website www.fecredit.com.vn**

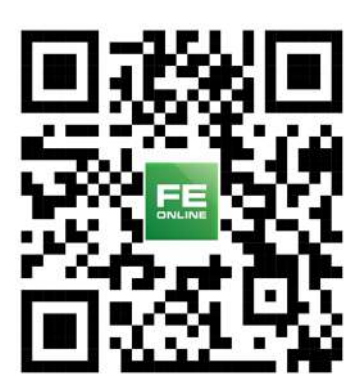

Email **dichvukhachhang@fecredit.com.vn**

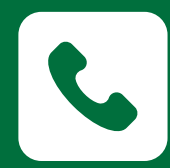

 $\begin{array}{c} \n \sqrt{24.7} \\
\hline\n 24.7\n \end{array}$ 

### Facebook **/FECREDIT.VN**

## FE CREDIT

# **Hỗ trợ khách hàng**

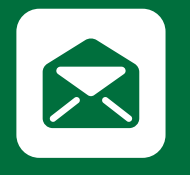

# **Các kênh thanh toán khác**

**WWW.fecredit.com.vn CÔNG TY TÀI CHÍNH TNHH NGÂN HÀNG VIỆT NAM THỊNH VƯỢNG SMBC** DVKH: 144 Cộng Hoà, P.12, Q.Tân Bình, TP.HCM

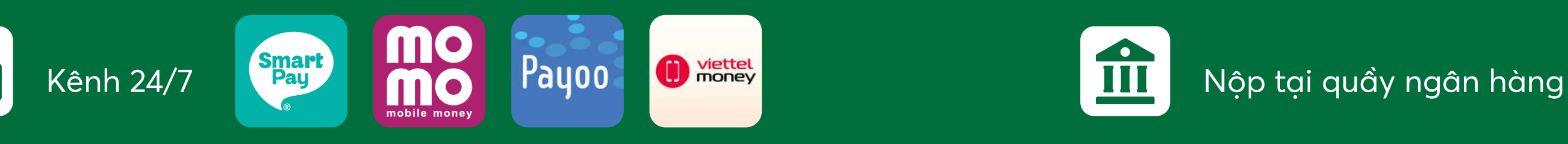

www.facebook.com/FECREDIT.VN

Zalo.me/FECREDIT

Quét mã và tải để quản lý và

ứng dụng **FE Online** thanh toán khoản vay